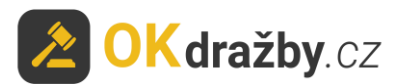

# **MANUÁL AUKCE**

Na portálu [www.okdrazby.cz](http://www.okdrazby.cz/) nejprve prostudujte sekci [Jak dražit](https://www.okdrazby.cz/jak-drazit?type=upcoming) a v ní obsažené **Všeobecné podmínky**.

### **Pro aktivní účast na aukcích je zapotřebí splnit tyto podmínky:**

- registrace
- ověření registračního formuláře (prokázání totožnosti uživatele)
- přihlášení k aukci
- uhradit aukční jistotu (pokud je požadována, dle aukční vyhlášky)

dále Vás čeká:

- schválení připuštění do aukce organizátorem
- průběh aukce
- vrácení jistoty

## **I. REGISTRACE**

1. Klikněte na [Registrace](https://www.okdrazby.cz/registrace) v liště menu na portálu [www.okdrazby.cz.](http://www.okdrazby.cz/)

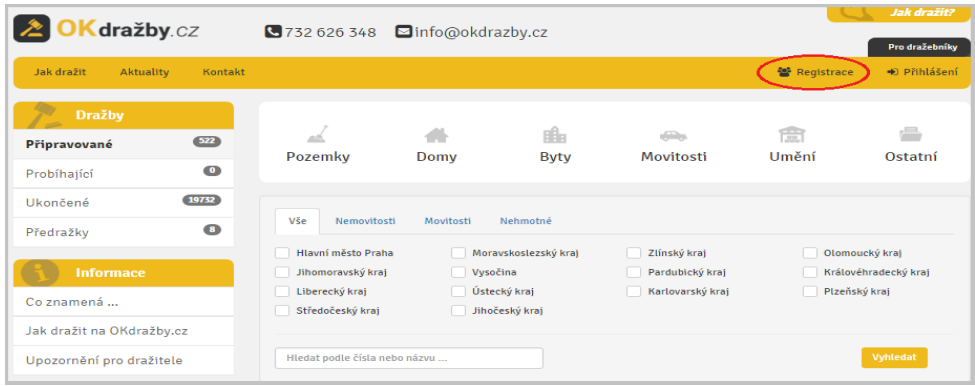

2. Zvolte druh registrace, kterou se chcete aukce účastnit: fyzická osoba (FO), právnická osoba (PO), společné jmění manželů (SJM) nebo společné vlastnictví (SV).

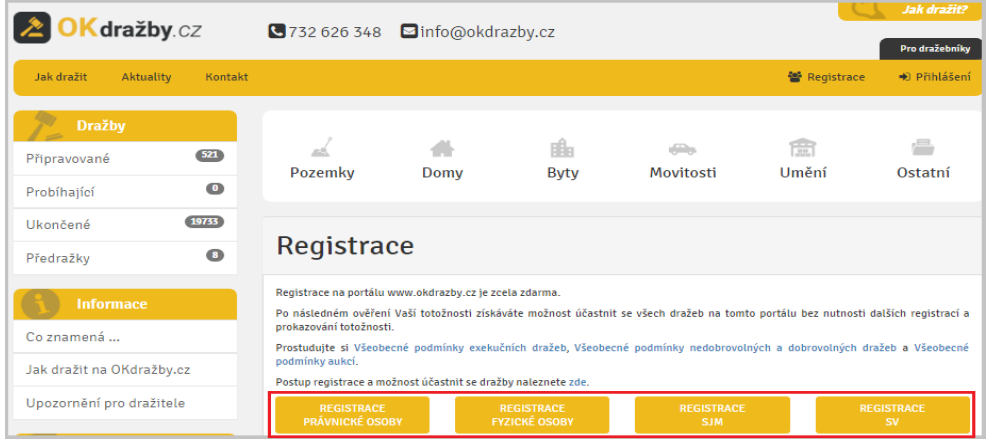

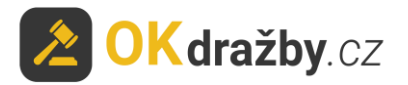

1. Zvolený registrační formulář vyplňte pravdivě, pečlivě a včetně diakritiky. Údaje před uložením překontrolujte, slouží k jednoznačné a nezpochybnitelné identifikaci účastníka aukce a jsou výchozím podkladem k zápisu do katastru nemovitostí. Prostudujte si Všeobecné podmínky, Zásady ochrany osobních a dalších zpracovávaných údajů, nezapomeňte zaškrtnout "Souhlas se Všeobecnými podmínkami" a "Souhlas se zásadami ochrany osobních a dalších zpracovávaných údajů" a kliknout na tlačítko "**Registrovat**".

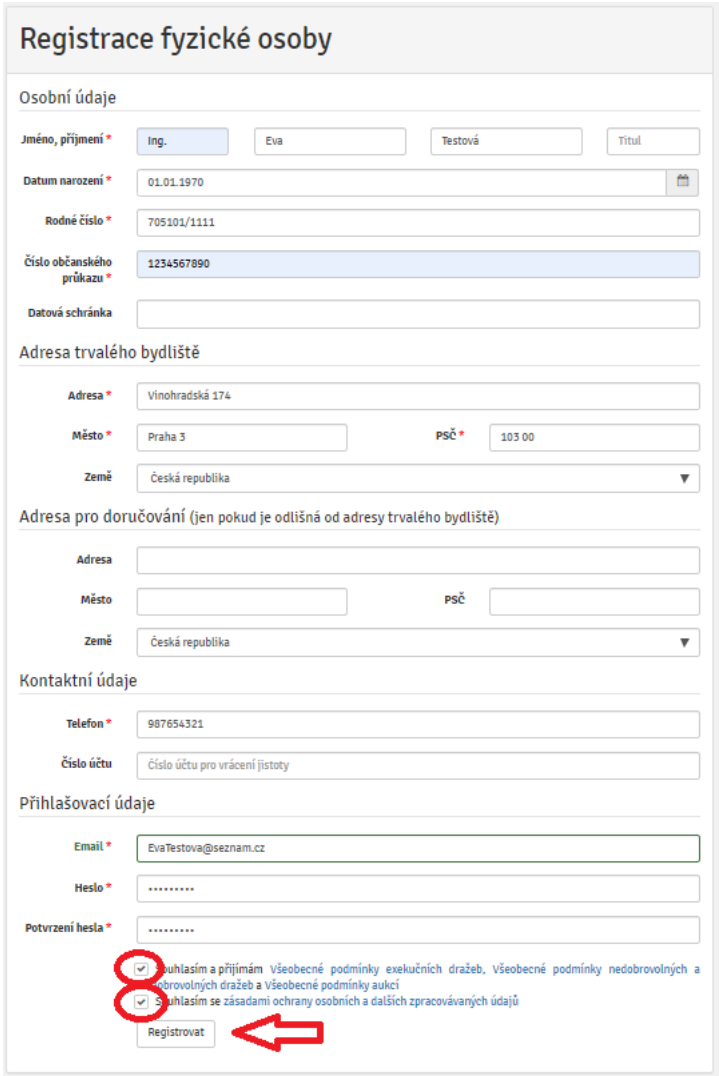

3. Na Vaši e-mailovou adresu budou následně odeslány instrukce pro dokončení registrace. **Potvrďte**  aktivační odkaz. Tím registraci dokončíte a získáte status "registrovaný uživatel".

Dobrý den,

Vaše registrace na serveru www.okdrazby.cz proběhla úspěšně, nyní prosím dokončete registraci kliknutím na níže uvedený odkaz. Formulář se Vám poté nabídne k tisku nebo jej získáte po přihlášení v sekci Můj účet. Registrační formulář s úředně ověřeným podpisem zašlete na adresu v něm uvedenou: OK dražby s.r.o., Vinohradská 1597/174, 130 00 Praha 3-Vinohrady. 577312db0db46140029 https://www.okdrazby.cz/registrace/potvrzeni/db761b96873323cc146e4302ce148bc1b55a25c4ab52 © 2017 OK dražby s.r.o., Jiráskova 398, 337 01 Rokycany, +420 732 626 348, info@okdrazby.cz

# **OK dražby.cz II. OVĚŘENÍ REGISTRAČNÍHO FORMULÁŘE (prokázání totožnosti uživatele)**

1. Registrační formulář (ve formátu PDF) se Vám nabídne k tisku nebo jej získáte po přihlášení v sekci "**Můj účet**" kliknutím na tlačítko "**Vygenerovat formulář pro ověření**".

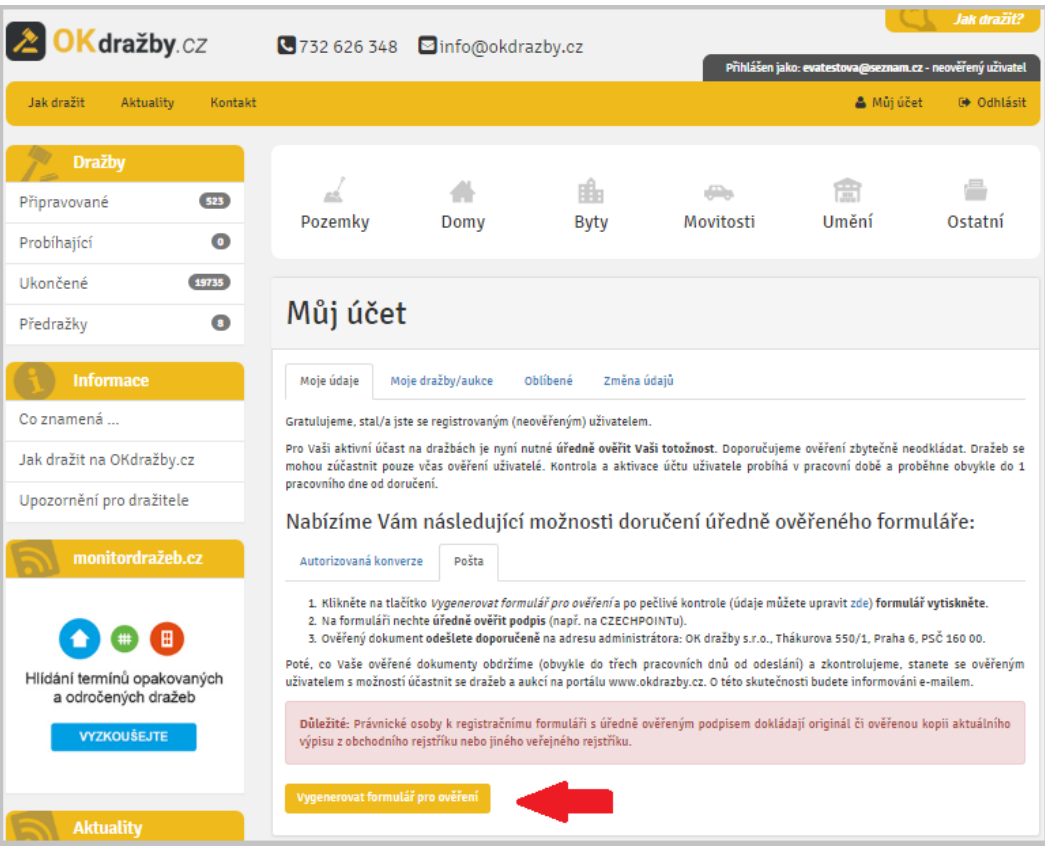

### 2. Registrační **formulář vytiskněte a nechte na něm úředně ověřit podpis** osob v něm uvedených.

 Právnická osoba k úředně ověřenému registračnímu formuláři PO přikládá i úředně ověřený originál nebo ověřenou kopii aktuálního výpisu z obchodního rejstříku či jiného veřejného rejstříku. Tento výpis nesmí být starší tří měsíců od data vystavení.

 Obce a města k registraci PO přikládají úředně ověřený výpis z CZECHPOINTu: Poskytnutí údajů - Veřejný výpis údajů z registru osob.

## **ZPŮSOBY DORUČENÍ OVĚŘENÉ REGISTRACE:**

1. **Doporučeným dopisem** na adresu administrátora:

## **OK dražby s.r.o., Vinohradská 1597/174, 130 00 Praha 3**

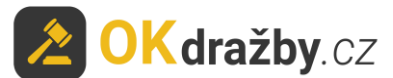

2. **Elektronicky ve formě autorizované konverze úředně ověřených dokumentů -** můžete doručit

jednou ze 3 možností:

a) Nahrajte přímo do systému v sekci "Můj účet – Moje údaje" záložka "Autorizovaná konverze", zde klikněte na tlačítko "Nahrát autorizovanou konverzi".

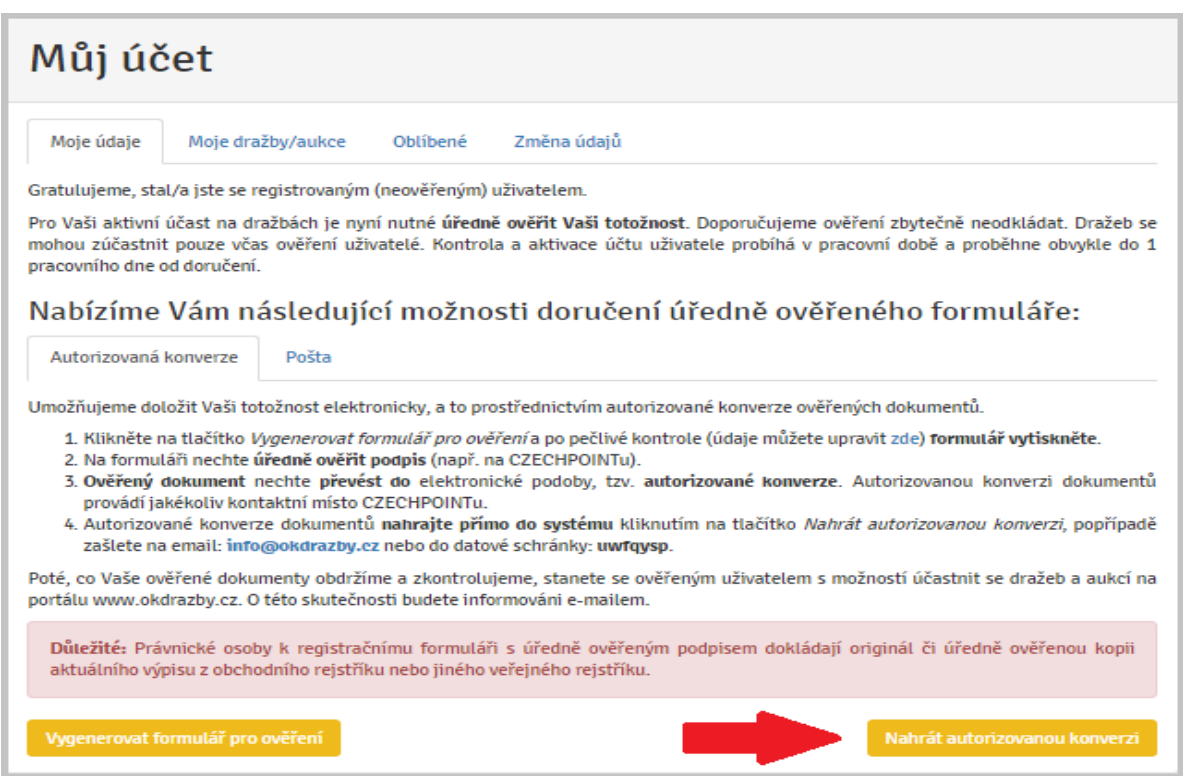

Vyberte dokument a klikněte na tlačítko "Nahrát soubory".

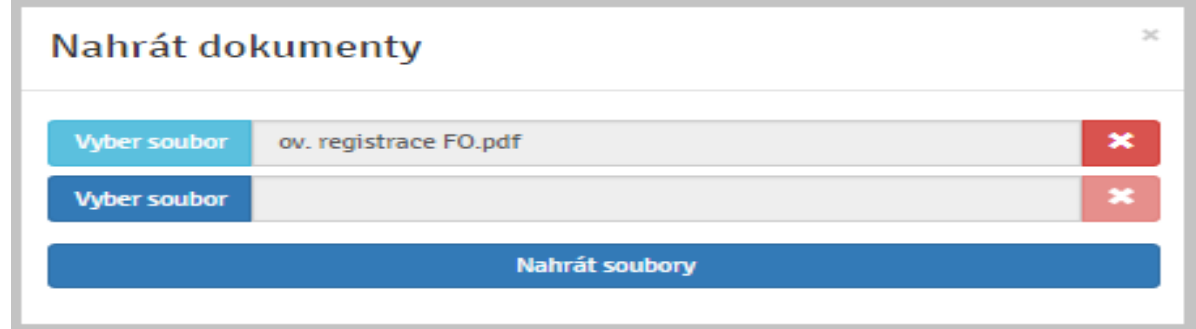

- b) **Zasláním na e-mailovou adresu info@okdrazby.cz**
- **c) Zasláním do datové schránky společnosti uwfqysp**

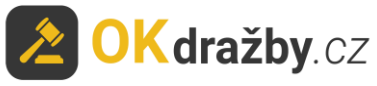

## **Aktivace účtu uživatele – OVĚŘENÝ UŽIVATEL**

Po obdržení ověřeného formuláře administrátorem a jeho následné kontrole údajů bude registrovaný uživatel informován e-mailem o přidělení statusu **ověřený uživatel** a o možnosti aktivně se účastnit všech elektronických aukcí na portál[uwww.okdrazby.cz.](http://www.okdrazby.cz/)

1. Po přihlášení bude u Vašeho uživatelského jména uvedeno "Přihlášen jako: \*\*\* - ověřený uživatel".

Přihlášen jako: evatestova@seznam.cz - ověřený uživatel

2. Od této chvíle se můžete přihlašovat do všech on-line aukcí jako účastník aukce.

Po splnění dalších podmínek, např. složením aukční jistoty na bankovní účet organizátora, se můžete aukce účastnit.

3. V případě, že dojde ke změně údajů uvedených v registračním formuláři, **je ověřený uživatel povinen neprodleně provést aktualizaci údajů ve svém účtu**, po přihlášení [www.okdrazby.cz](http://www.okdrazby.cz/) v sekci "Můj účet" v záložce "**Změna údajů**" a znovu projít ověřovacím procesem. V opačném případě se má za to, že údaje registrovaného uživatele jsou pravdivé a úplné.

## **III. PŘIHLÁŠENÍ K AUKCI**

Zájemce se do aukce může přihlásit od chvíle, kdy je aukce zveřejněna na portálu [www.okdrazby.cz.](http://www.okdrazby.cz/)

## **S přihlášením nečekejte na začátek aukce. Kdo se k aukci nepřihlásí jako účastník aukce před zahájením aukce, nebude se moci aukce účastnit!**

## DOPORUČENÍ

Do aukce se přihlaste alespoň den před konáním aukce, nejpozději dvě hodiny před stanoveným začátkem aukce. V opačném případě se vystavujete riziku, že Vás organizátor nestihne do aukce připustit.

1. Klikněte na [Přihlášení](https://www.okdrazby.cz/prihlaseni) v liště menu na portálu [www.okdrazby.cz.](http://www.okdrazby.cz/)

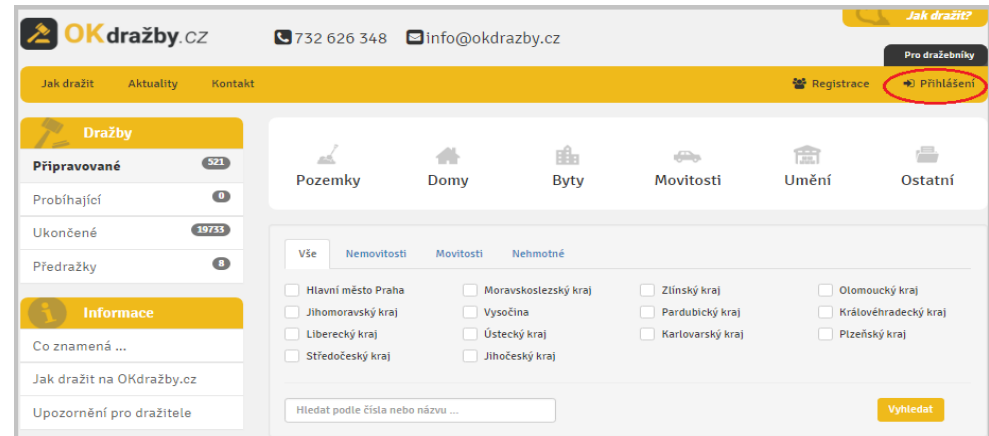

2. Zadejte své **Uživatelské jméno** (váš e-mail) a **Heslo**, poté klikněte na tlačítko "**Přihlásit**".

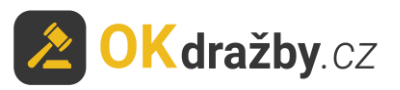

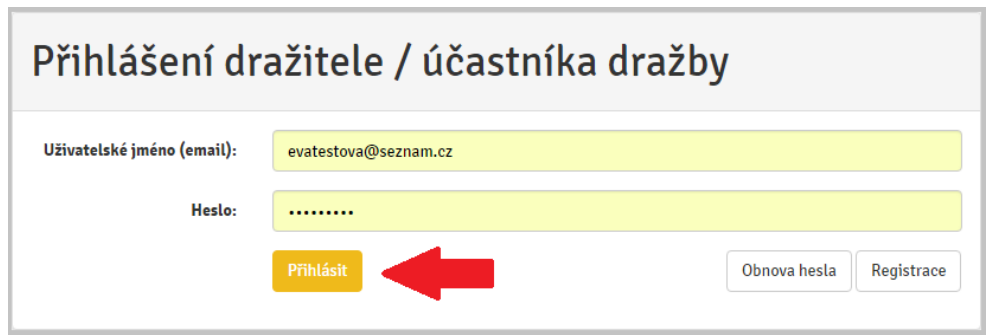

- 3. Vyhledejte aukci, které se chcete účastnit a klikněte na "Detail aukce".
- Tip: Účastník aukce se může aktivně účastnit současně neomezeného počtu aukcí, pokud splní podmínky jednotlivých aukcí dle aukčních vyhlášek.

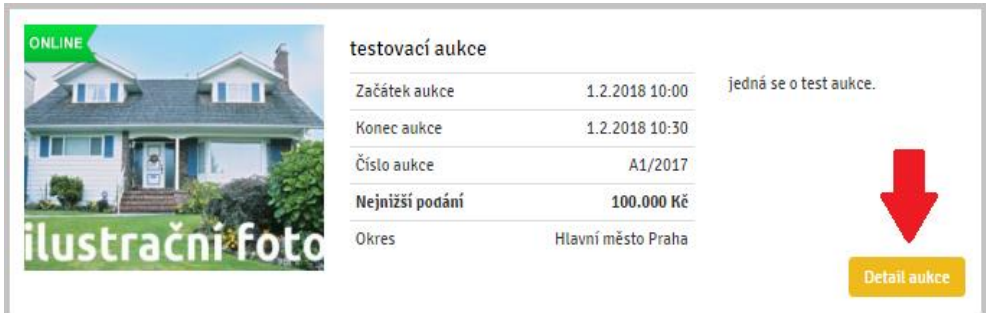

4. V detailu aukce zvolte druh přihlášení a klikněte na tlačítko "Přihlásit do aukce".

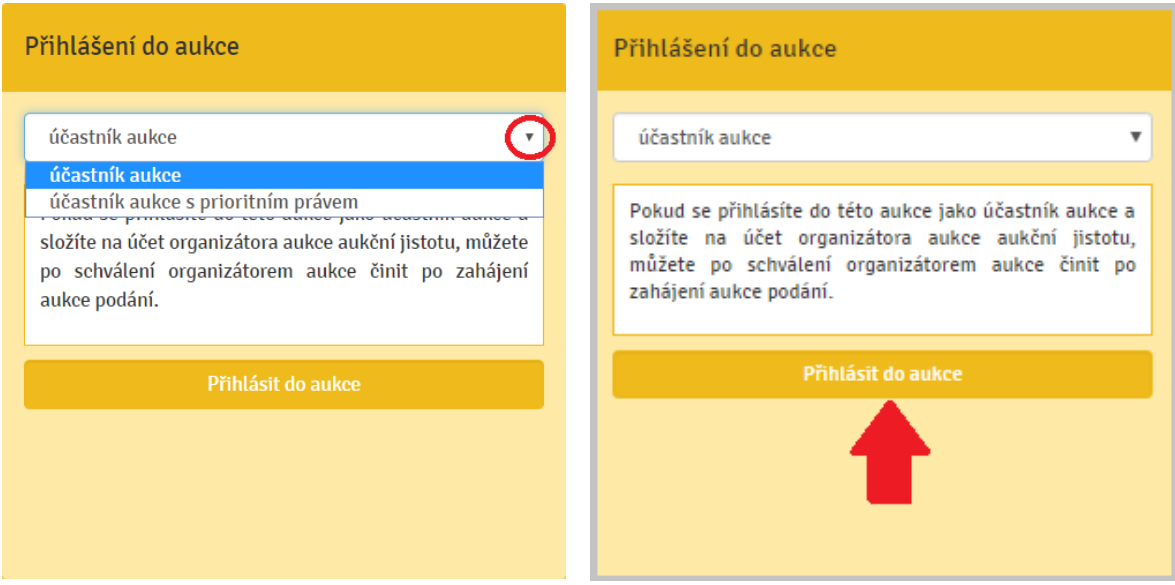

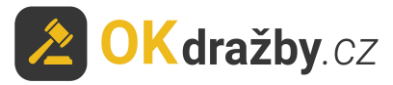

5. Součástí přihlášení k aukci je kontrola údajů uvedených v registraci.

**Zkontrolujte, zda údaje uvedené v registraci jsou stále aktuální včetně občanského průkazu,** na základě kterého byla totožnost ověřena. V případě jakéhokoliv rozporu je zapotřebí registraci aktualizovat v sekci "Můj účet", záložka "Změna údajů". Pokud jsou údaje v registraci aktuální, zaškrtněte "**Potvrzuji správnost a úplnost osobních údajů**", dále "**Souhlasím s VOP**" a klikněte na tlačítko "**Ano, chci se přihlásit do aukce**".

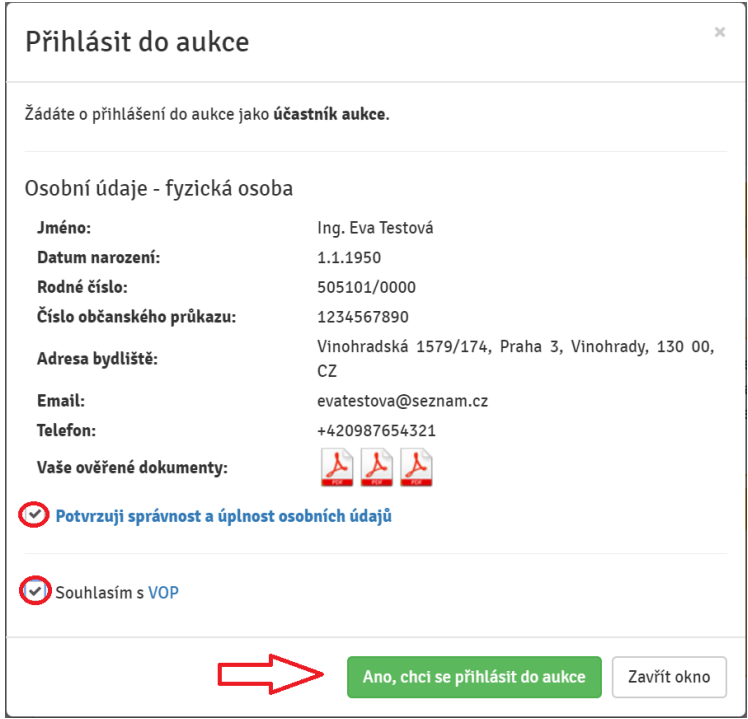

## 6. Dalším krokem přihlášení je **Čestné prohlášení účastníka aukce**, klikněte na "**ANO**".

#### **ČESTNÉ PROHLÁŠENÍ**

#### účastníka aukce

#### **Já, účastník aukce tímto prohlašuji,**

že jako osoba právnická (fyzická) jsem osobou způsobilou k právním úkonům a splňuji podmínky účastníka aukce pro nabývání předmětu elektronické aukce plynoucí z obecně závazných předpisů a zároveň:

a) na majetek účastníka nebyl prohlášen konkurz, nebylo vydáno rozhodnutí o moratoriu či rozhodnutí o úpadku ve smyslu zák. č. 182/2006 Sb., insolvenční zákon, v platném znění, ani nebyl podán návrh na prohlášení konkurzu nebo insolvenční návrh zamítnut pro nedostatek majetku, jeho jakýkoliv majetek není předmětem exekučního řízení ani není dán zákonný důvod k zahájení insolvenčního nebo exekučního řízení, ani není v situaci, kdy by mu úpadek hrozil, ani není důvod pro vydání předběžného opatření k omezení vlastnického práva a účastník tak nezkracuje uspokojení vymahatelné pohledávky věřitele ve smyslu ust. § 589 zák. č. 89/2012Sb., občanský zákoník, v platném znění.

b) účastník není osobou, na kterou se vztahuje zákaz nabývání majetku z majetkové podstaty ve smyslu ustanovení § 295 odst. 1 a odst. 2 zákona č. 182/2006 Sb., o úpadku a způsobech jeho řešení (insolvenční zákon), tedy není dlužníkem, osobou mu blízkou a osobou, která s ním tvoří koncern; není vedoucím zaměstnancem dlužníka, podle § 33 odst. 3 a § 73 odst. 3 zákoníku práce, a osobou jí blízkou; není osobou, která vykonávala v posledních 3 letech před zahájením insolvenčního řízení nebo po jeho zahájení rozhodující vliv na provoz dlužníkova podniku nebo podstatnou měrou ovlivňovala jeho majetkovou činnost; není společníkem dlužníka, je-li jím jiná obchodní společnost než akciová; není jedním z akcionářů dlužníka, kterým je akciová společnost, pokud jim patří akcie odpovídající více než desetině základního kapitálu; není prokuristou dlužníka; není členem a náhradníkem věřitelského výboru, kterému schůze věřitelů neudělila souhlas s nabytím majetku z majetkové podstaty.

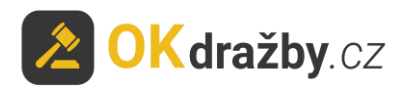

Prohlašuji, že proti mé osobě není vedena exekuce ani soudní výkon rozhodnutí.

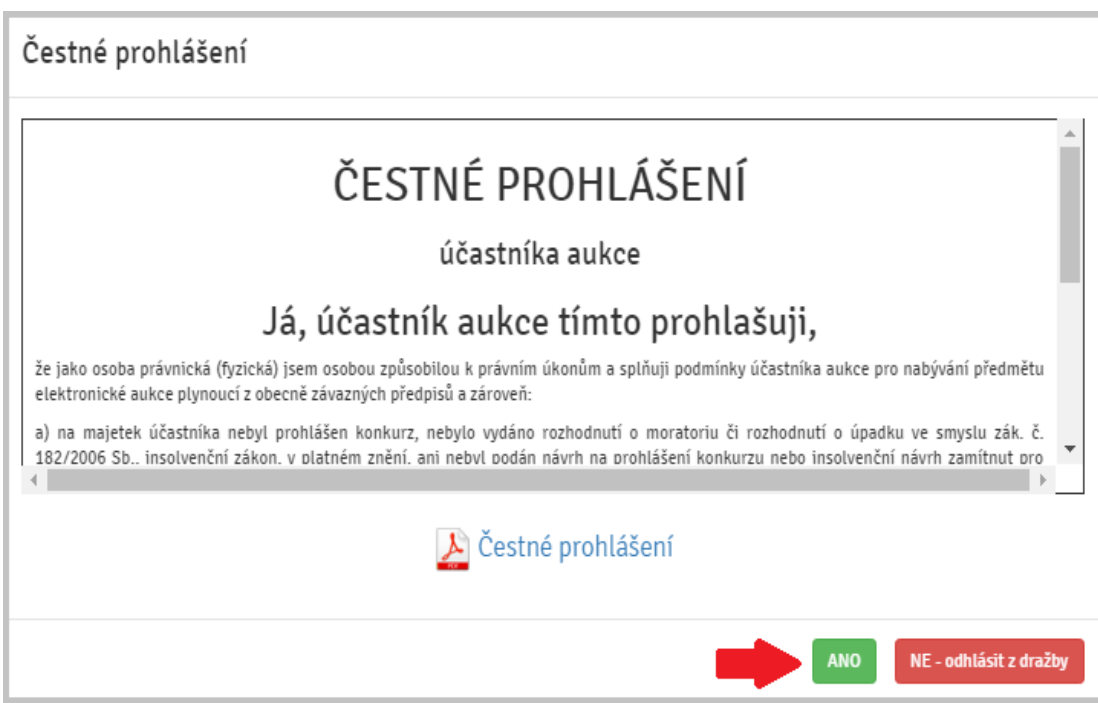

7. Nyní jste přihlášeni do aukce jako **účastník aukce**.

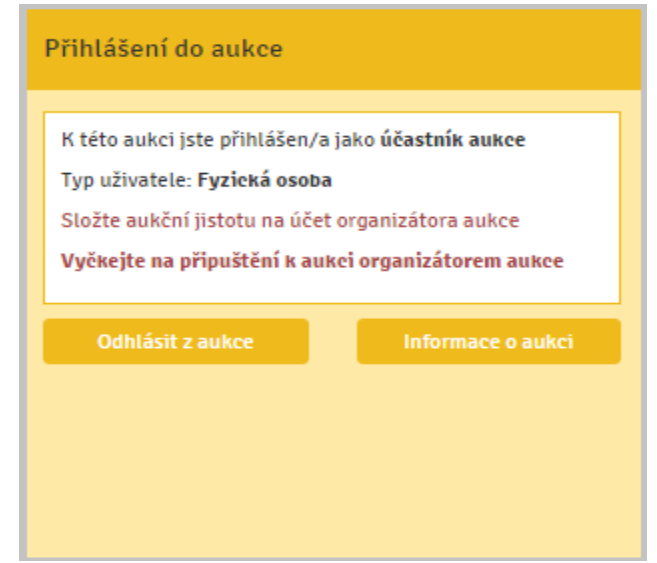

- 8. V případě, že se aukce nechcete účastnit, klikněte na tlačítko "Odhlásit z aukce".
- 9. **U účastníka aukce s prioritním právem** je součástí přihlášení možnost zaslat organizátorovi sdělení a odůvodnit tak své právo. Organizátor následně rozhodne, zda je žádost oprávněná.

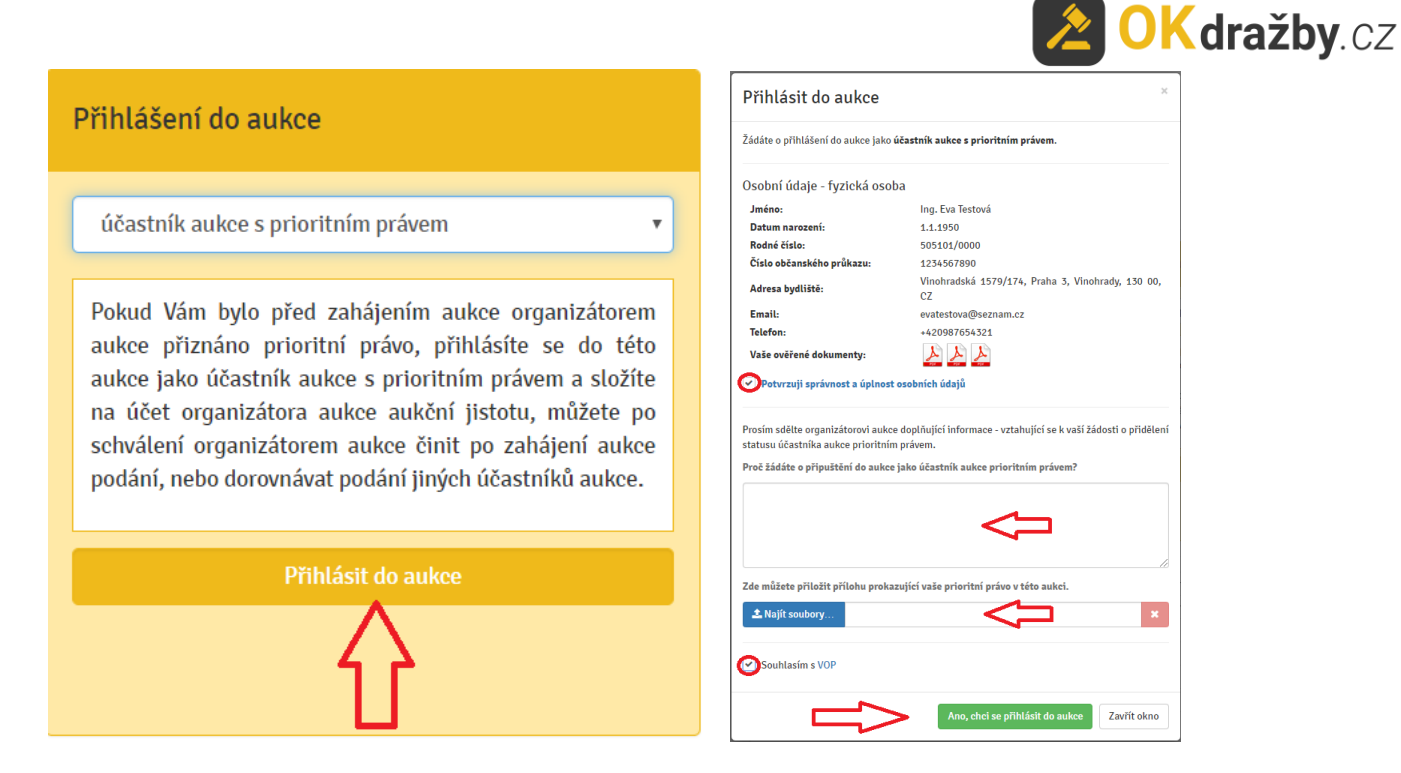

# **IV. AUKČNÍ JISTOTA**

1. U aukce, kde je požadována úhrada aukční jistoty, se po kliknutí na tlačítko "**Ano, chci se přihlásit do aukce**" zobrazí okno **Čestné prohlášení účastníka aukce** a následuje informace pro složení aukční jistoty, klikněte na tlačítko "Pokračovat". Zároveň Vám byly tyto informace odeslány na Vaši e-mailovou adresu.

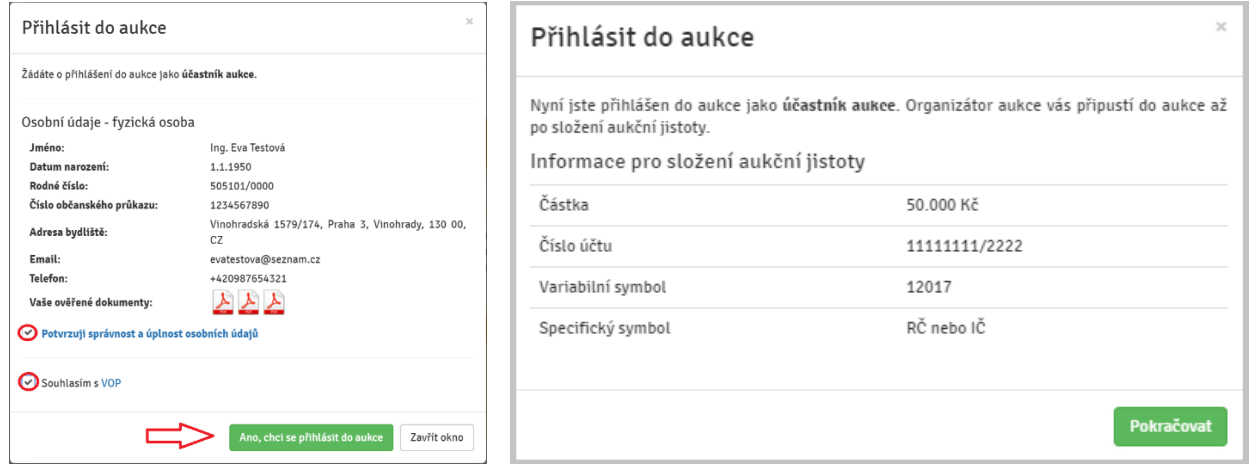

- 2. Aukční jistota se vždy hradí na bankovní účet organizátora. Při úhradě aukční jistoty se řiďte aukční vyhláškou, která je přílohou každé aukce.
- 3. Organizátor Vám může potvrdit přijetí aukční jistoty pouze, pokud jste do příslušné aukce přihlášeni jako účastník aukce.

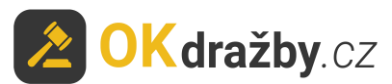

4. **Potvrzení přijetí aukční jistoty** provádí organizátor obvykle dva dny nebo den před zahájením aukce, nejpozději by tak měl učinit alespoň hodinu před zahájením aukce. Potvrzení je účastníkovi aukce zasláno na e-mailovou adresu a zároveň se informace zobrazí v detailu příslušné aukce "Máte **složenou aukční jistotu**".

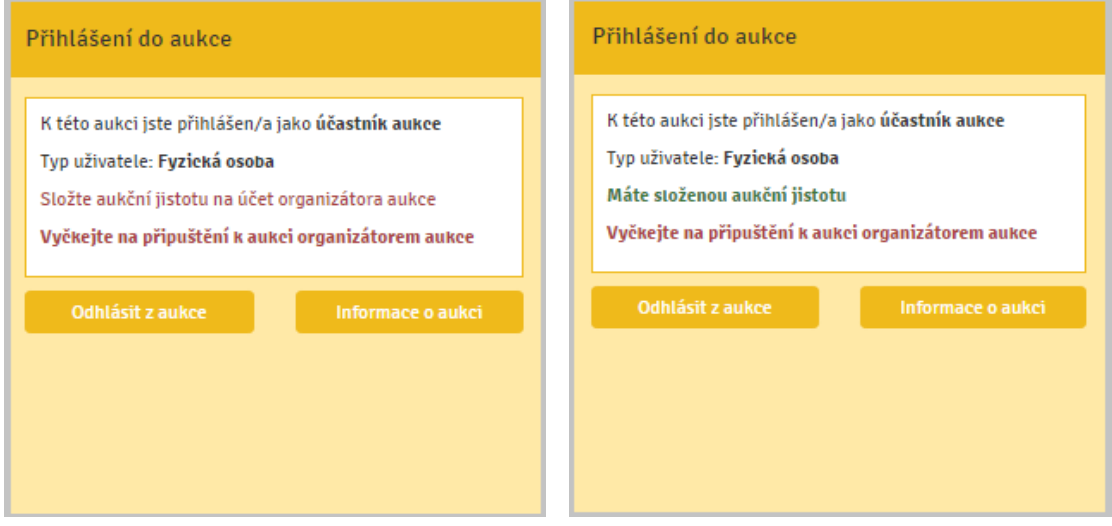

## **V. SCHVÁLENÍ – PŘIPUŠTĚNÍ DO AUKCE ORGANIZÁTOREM**

Organizátor Vás může označit za **aktivního účastníka aukce** pouze v případě, že jste se do aukce přihlásili a splnili jste podmínky pro účast na aukci (aktuální ověřená registrace a připsání aukční jistoty na bankovní účet organizátora).

Tip: Schválení ze strany organizátora probíhá v různých intervalech. Pokud splníte podmínky s výrazným předstihem, je možné, že na schválení můžete čekat i několik dní. Připuštění přihlášeného účastníka aukce, který splnil podmínky pro účast na aukci, by měl organizátor provést nejpozději hodinu před zahájením aukce. Popřípadě se obraťte na kontaktní osobu příslušného organizátora, která je uvedena v detailu dané aukce.

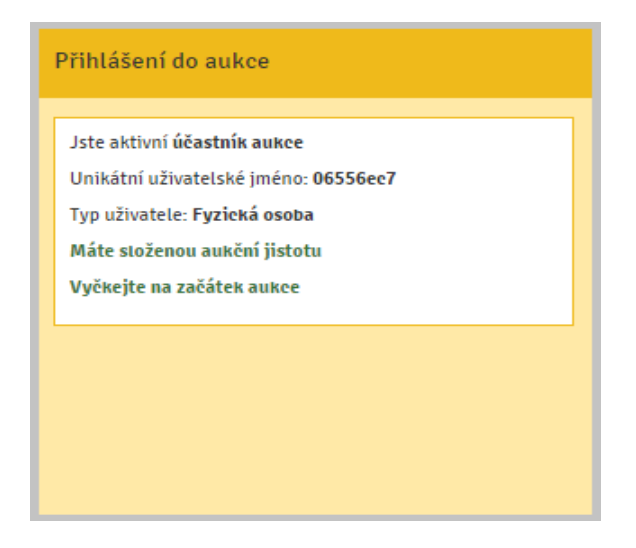

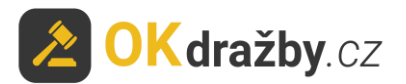

## **VI. PRŮBĚH AUKCE**

## PŘED ZAHÁJENÍM AUKCE:

Zájemce o aukci by se měl minimálně hodinu před zahájením aukce přesvědčit, zda je v příslušné aukci schváleným účastníkem "Jste aktivní účastník aukce".

- 1. V horní části detailu aukce je odpočítáván **čas do začátku aukce**.
- **2.** V pravé části detailu aukce je zobrazeno sdělení "**Jste aktivní účastník aukce**" a informace o přijetí aukční jistoty "**Máte složenou aukční jistotu**".
- **3.** V levé části detailu aukce jsou informace o aukci: **Druh aukce**, **Uživatelské jméno** (s červenou hvězdičkou - účastník aukce, se zelenou hvězdičkou

- účastník aukce s prioritním právem), **Typ uživatele**, **Unikátní uživatelské jméno**, **Typ přihlášení**, **Číslo aukce**, **Nejnižší podání** a **Minimální příhoz**. Po zahájení aukce se zobrazí i **Počet podání** a **Počet účastníků aukce**.

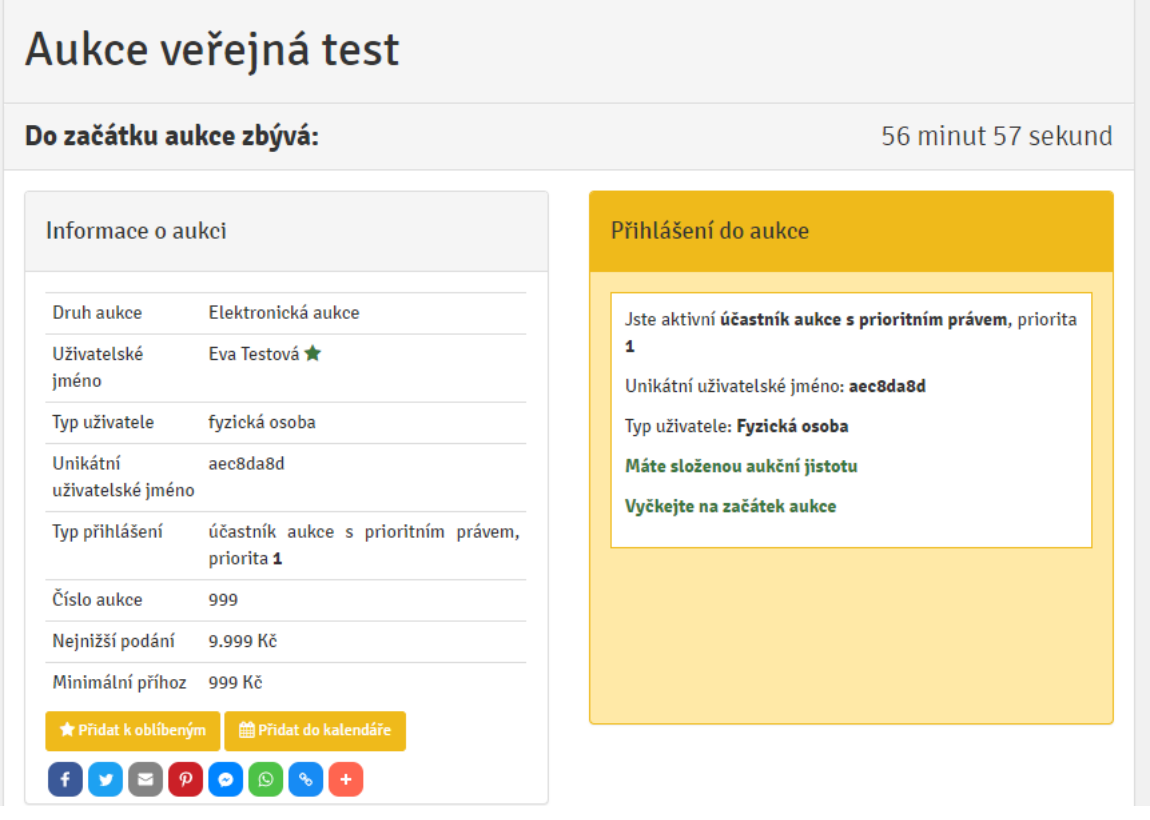

4. **Po schválení** ověřeného uživatele za **účastníka aukce** v dané aukci se automaticky **vygeneruje unikátní uživatelské jméno**, které slouží jako **jednoznačný a nezaměnitelný identifikátor**  účastníka aukce v průběhu aukce. Unikátní uživatelské jméno se zobrazuje pouze třetím osobám, samotný účastník aukce u svých příhozů bude mít místo unikátního uživatelského jména své jméno a příjmení, v případně PO název společnosti, a v případě SJM/SV označení první osoby uvedené v registraci. Pokud se účastník aukce účastní více aukcí, má pro každou aukci vygenerováno jiné unikátní uživatelské jméno.

V aukci tedy účastník aukce vidí u svých příhozů své uživatelské jméno (např. Eva Testová), ale ostatní účastníci aukce či uživatelé portálu u těchto příhozů vidí unikátní uživatelské jméno (např. aec8da8d), aby byla zachována anonymita a ochrana osobních údajů účastníků aukce.

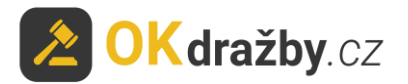

## ZAHÁJENÍ AUKCE

Elektronická aukce je v daný čas zahájena automaticky a začne odpočítávání času: **Do Konce aukce zbývá**. Každý příhoz je rozdělen do dvou kroků, příhoz a potvrzení příhozu. Potvrzovací hláška vždy obsahuje údaje o aktuálním nejvyšším podání, výši učiněného příhozu a celkovou částku, tedy vaše nejvyšší podání po příhozu. Po potvrzení hlášky se příhoz zapíše do historie podání.

1. Účastníci aukce mohou činit podání kliknutím na tlačítko "**Akceptuji vyvolávací cenu** \*\*\* **Kč**". Akceptace vyvolávací ceny je brána jako první příhoz ve výši nejnižšího podání a je zapsána do historie podání.

Pokud žádný z účastníků aukce po dobu konání aukce neakceptuje vyvolávací cenu, je aukce ukončena a má status **Nebylo podání**.

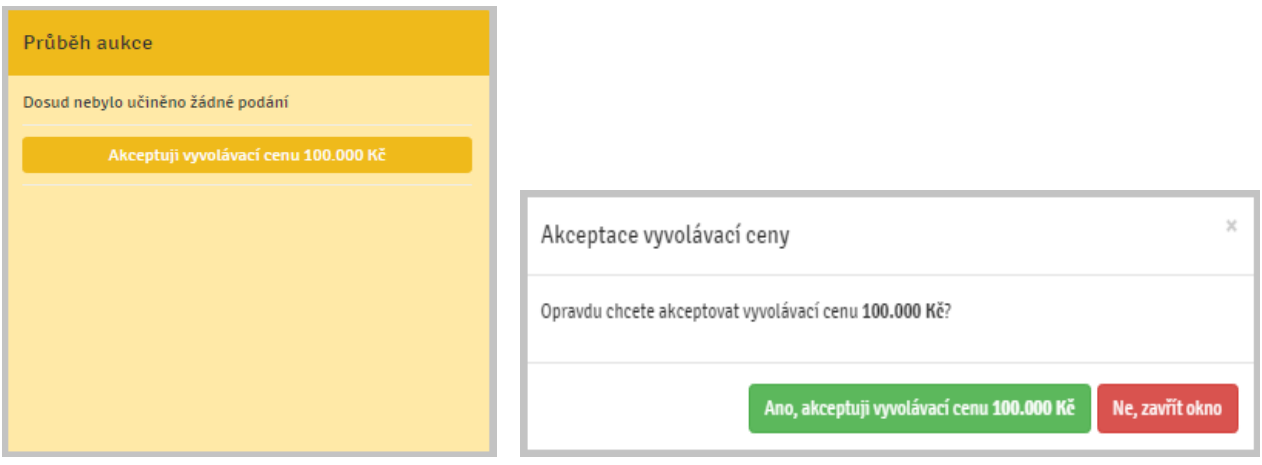

2. Po akceptaci vyvolávací ceny se zobrazí tlačítka na příhozy.

V detailu aukce se zobrazuje **zbývající čas do konce aukce**.

V pravé části je v okně "Průběh aukce" zobrazena výše učiněného **Nejvyššího podání** a údaje o **účastníkovi aukce**, který toto nejvyšší podání učinil.

Pod oknem aukce se načítá **Historie podání** s údaji: **Uživatelské jméno** (resp. unikátní uživatelské jméno), **Aktuální cena** a přesný **čas učiněného podání.**

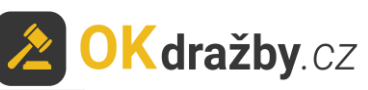

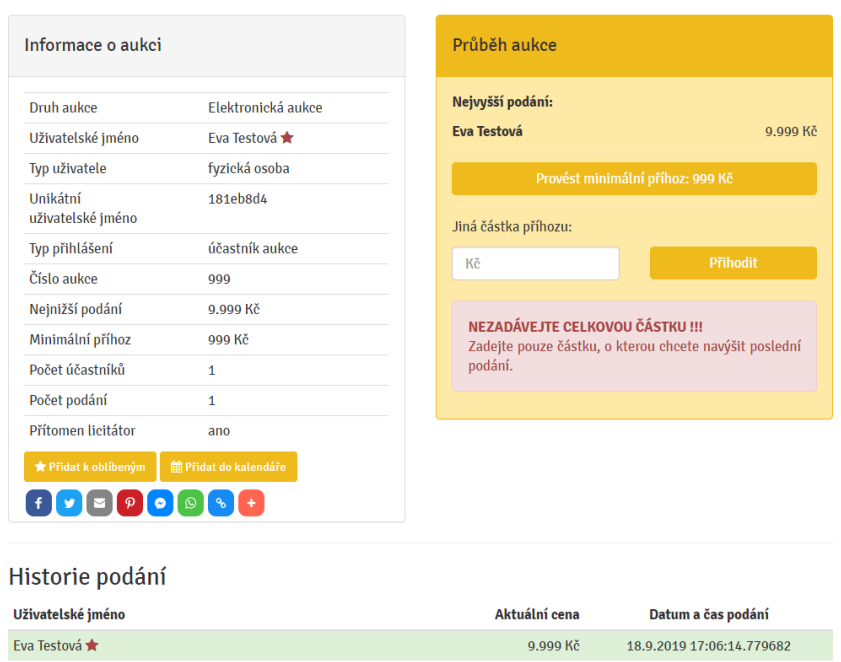

3. Minimální příhoz lze provést tlačítkem "**Provést minimální příhoz:** \*\*\* **Kč**". Výše minimálního příhozu je stanovena organizátorem.

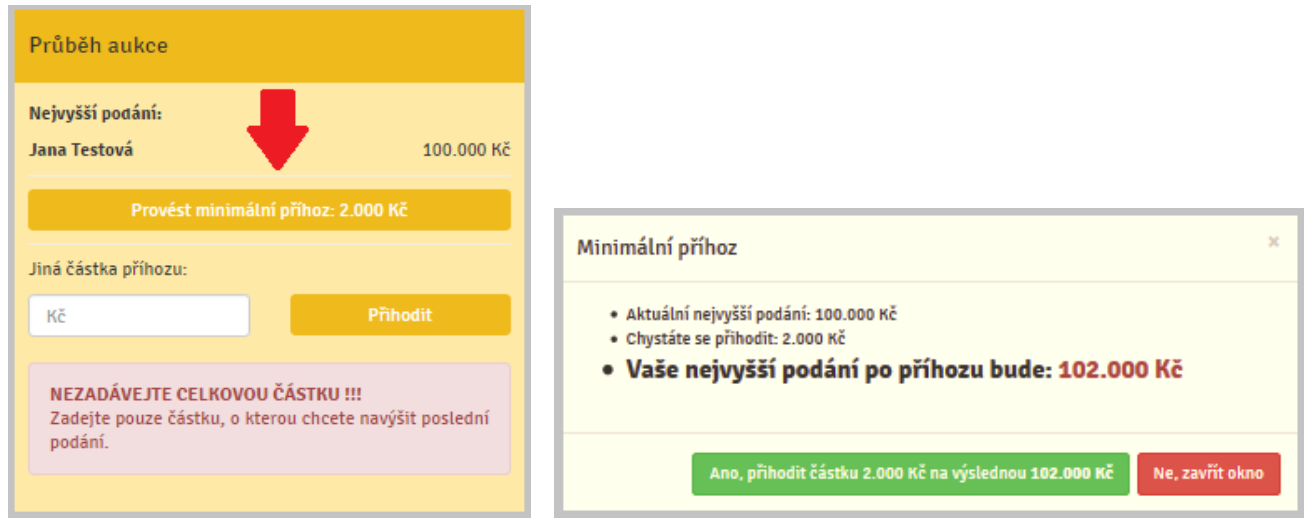

4. Pokud chcete přihodit jinou částku, vyplňte částku příhozu do pole "Jiná částka příhozu" a následně klikněte na tlačítko "Přihodit".

VĚNUJTE POZORNOST VYPLŇOVÁNÍ ČÁSTKY PŘÍHOZU DO POLE "JINÁ ČÁSTKA PŘÍHOZU".

**Zadávejte pouze částku, o kterou chcete zvýšit poslední podání. Nezadávejte celkovou částku!!!**

V případě uvedení nižší částky, než je stanoveno minimálním příhozem je příhoz neplatný. Zadávaná částka musí být shodná nebo vyšší, než je stanovený minimální příhoz.

Při podání **Jiné částky příhozu** Vás systém upozorní na částku aktuálního nejvyššího podání.

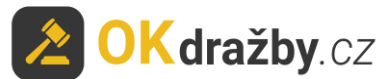

Vypíše částku, o kterou chcete zvýšit toto aktuální nejvyšší podání, a vypočítá Vám konečnou částku: **Vaše nejvyšší podání po příhozu bude** \*\*\* **Kč.** 

Stisknutím tlačítka "Ano, přihodit částku \*\*\* Kč, na výslednou \*\*\* Kč" akceptujete výši Vašeho podání.

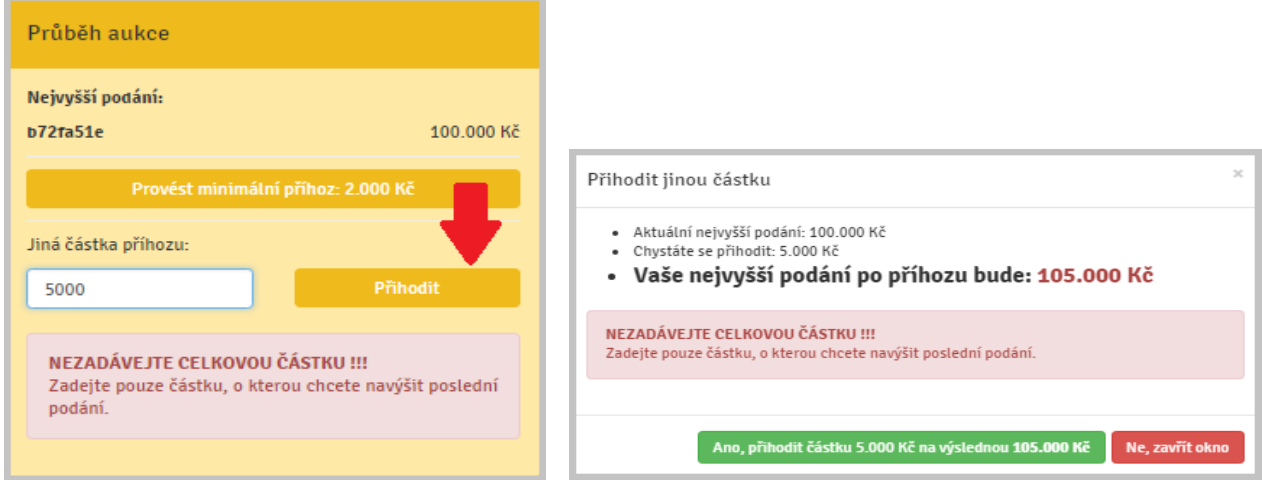

5. V případě, že se aukce účastní i účastník, kterému svědčí prioritní právo (u jeho jména je zelená hvězdička), může toto právo uplatnit a dorovnat nejvyšší nabídku. Tomuto účastníkovi aukce se navíc v okně aukce zobrazuje tlačítko "**Dorovnat nejvyšší příhoz"**.

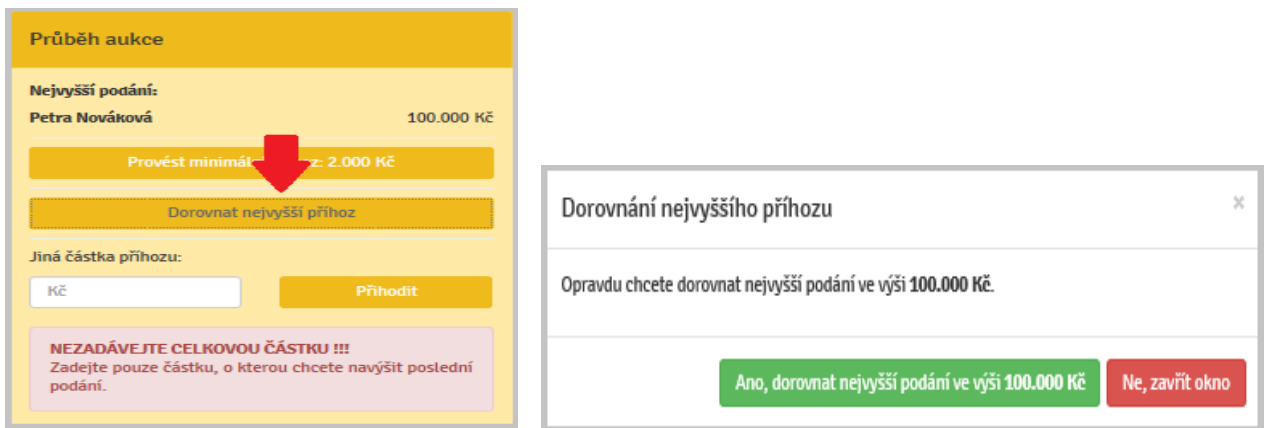

6. **Časový limit aukce** je uveden na detailu aukce, přičemž aktuální časový limit zbývající do ukončení aukce je odpočítáván.

Aukce se koná, dokud účastníci aukce činí podání, nejméně však do doby uvedené u příslušné aukce a stanovené aukční vyhláškou.

Je-li v posledních 5 minutách před stanoveným okamžikem konce aukce učiněno podání, doba skončení aukce se posouvá o 5 minut od posledního učiněného podání. Jsou-li i poté činěna další podání, opakuje se postup prodloužení doby trvání aukce vždy o dalších 5 minut.

### **V posledních třech minutách před koncem aukce jsou zobrazovány výzvy a prohlášení:**

- v okamžiku, kdy do uplynutí doby, během které lze činit podání, **zbývají 3 minuty**, je účastníkům aukce zobrazena výzva "**Poprvé pro účastníka aukce** \*\*\* (označení identifikátoru účastníka aukce, který učinil nejvyšší podání)",

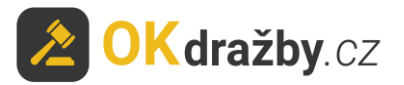

- v okamžiku, kdy do uplynutí doby, během které lze činit podání, **zbývají 2 minuty**, je účastníkům aukce zobrazena výzva "**Podruhé pro účastníka aukce** \*\*\* (označení identifikátor účastníka aukce, který učinil nejvyšší podání)",
- v okamžiku, kdy do uplynutí doby, během které lze činit podání, **zbývá 1 minuta**, je účastníkům aukce zobrazeno prohlášení "**Neučiní-li někdo z přítomných účastníků aukce podání vyšší, než bylo podání naposled učiněné účastníkem aukce** \*\*\* (označení identifikátoru účastníka aukce, který učinil nejvyšší podání)**, udělím mu příklep**",
- v okamžiku, kdy uplyne doba, během které lze činit podání, je účastníkům aukce zobrazena výzva "**Potřetí pro účastníka aukce** \*\*\* (označení identifikátoru účastníka aukce, který učinil nejvyšší podání)" a přijímání dalších podání je zastaveno.

Nastává automatická kontrola dostupnosti serveru (v případě, že byla zjištěna nedostupnost serveru trvající déle než 1 minutu, dochází k prodloužení času aukce o 1 hodinu).

3 minuty Do konce aukce zbývá: 2 minuty Do konce aukce zbývá: Podrubé pro účastníka aukce **b72fa51e** Poprvé pro účastníka aukce b72fa51e Průběh aukce Informace o aukci .<br>Průběh aukce Informace o aukci Nejvyšší podání: Nejvyšší nodání Druh aukce Elektronická aukce Druh aukce Elektronická aukce **672ra51e** 111,000 KZ  $b72$ Ta $51e$ 107.000 Kč Uživatelské iméno Jana Testová \* Uživatelské jméno Jana Testová \* Typ uživatele fyzická osoba Typ uživatele fyzická osoba Hnikátní 06556ec7 06556ec7 Unikátn omkatní<br>uživatelské jméno omkatní<br>uživatelské jméno Jiná částka příhozu Jiná částka příhozu: Typ přihlášení účastník aukci Typ přihlášení účastník aukce  $K_{\rm C}^2$  $K\check{c}$ Číslo aukce A1/2017 Číslo aukce A1/2017 100.000 Ki 100.000 Kč Nejnižší podán Neinižší podán NEZADÁVEJTE CELKOVOU ČÁSTKU !!! NEZADÁVEJTE CELKOVOU ČÁSTKU !!! **NEZADÁVEJTE CELKOVOU ČÁSTKU !!!**<br>Zadejte pouze částku, o kterou chcete navýšit poslední<br>podání. Minimální příhoz Minimální příhoz 2.000 Kč 2.000 Kč navýšit posledn .<br>Počet účastníků Počet účastníků  $\overline{2}$ Počet podání Počet podání Přítomen licitáto and Přítomen licitátor and

Následně je aukce ukončena a je udělen příklep ,,**Vydraženo**".

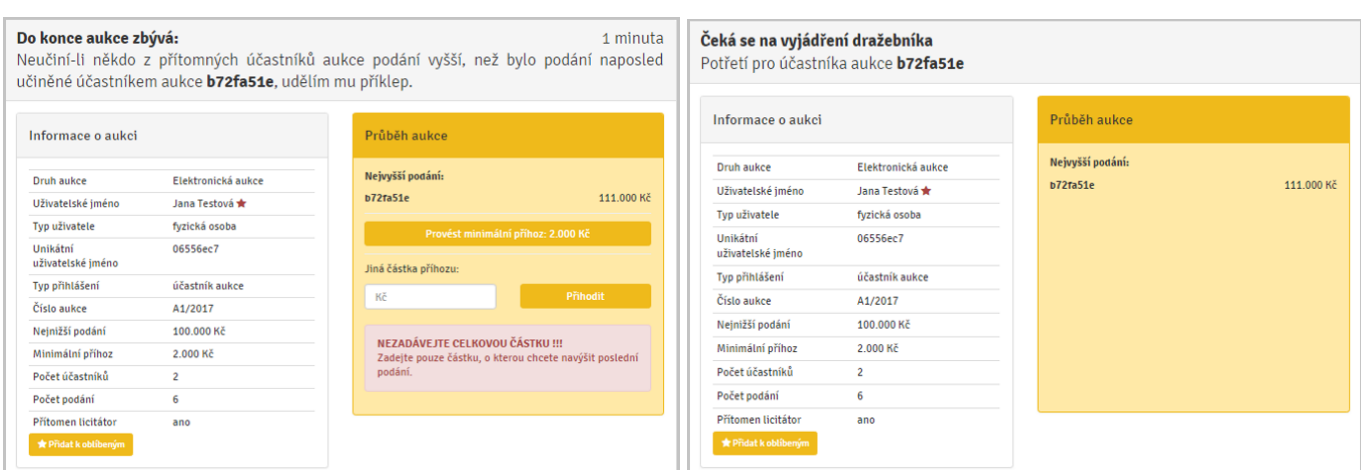

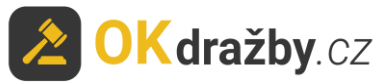

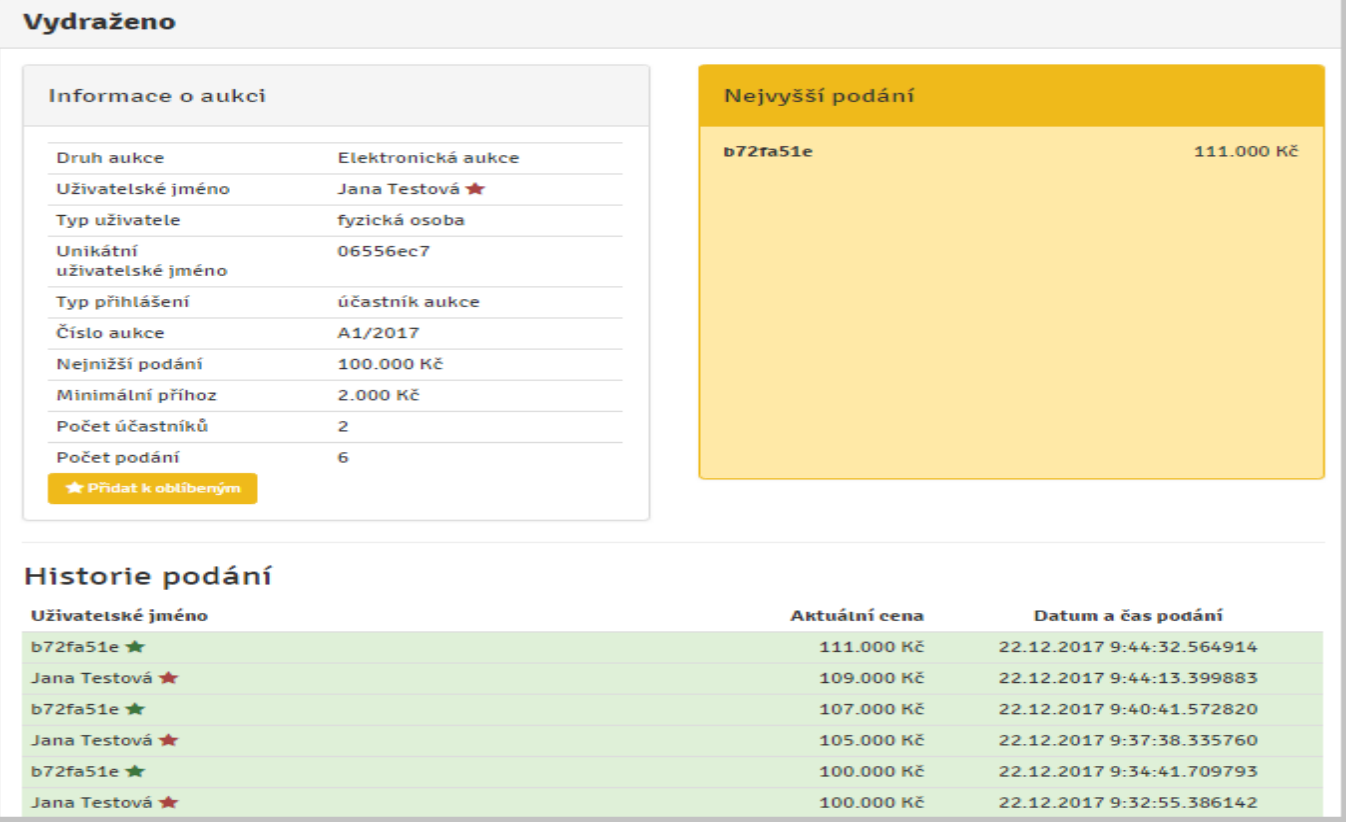

## LOSOVÁNÍ:

- 1. V případě, že se aukce účastní více účastníků, kterým svědčí prioritní právo a toto právo uplatňují současně tím, že dorovnali učiněnou nejvyšší nabídku, o vítězi se rozhodne losem.
- 2. Losování je pouze pro účastníky aukce s prioritním právem, kteří uplatňují toto své právo současně a dorovnali učiněnou nejvyšší nabídku. Časový limit pro losování je 5 minut.
- 3. Výzva k losování se zobrazí pouze účastníkům s tímto právem, kteří uplatňují toto právo současně.
- 4. U svého uživatelského jména provedou losování klikem na tlačítko "Losovat", čímž dojde k náhodnému výběru čísla od 1 do 99 **a vyčkají na losování**. V případě, že účastník aukce ve stanoveném čase neklikne na tlačítko "Losovat", provede se losování automaticky a číslo od 1 do 99 je mu automaticky vygenerováno.
- 5. Účastník aukce s nejvyšším číslem se stává účastníkem aukce, který učinil nejvyšší podání.

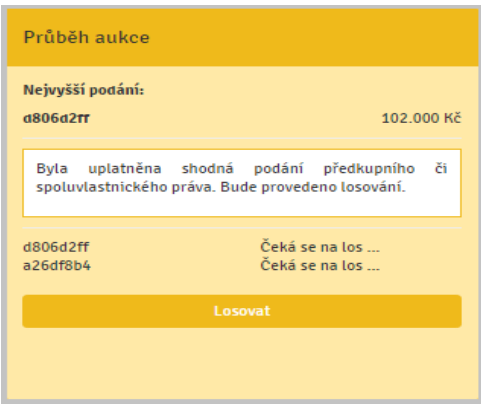

# **VII. VRÁCENÍ AUKČNÍ JISTOTY**

1. Organizátor vrací neúspěšným účastníkům aukce aukční jistotu obvykle do třech pracovních dnů od skončení aukce, a to takto:

**<sup>2</sup> OK dražby**.cz

- Zpět na bankovní účet uvedený v registraci.
- Pokud není bankovní účet uveden v registraci, vrací se aukční jistota zpět na bankovní účet, ze kterého byla odeslána.
- Účastníci aukce, kteří složili aukční jistotu hotově, musí o vrácení žádat výhradně na e-mail organizátora s uvedením čísla aukce a pouze z registrovaného emailu. Žádost o vrácení jistoty musí obsahovat sdělení čísla bankovního účtu a naskenovaný doklad o složení jistoty.
- 2. Pokud uživatel uhradil aukční jistotu a k aukci se nepřihlásil, organizátor nemá potřebné informace k navrácení aukční jistoty. Uživatel musí o vrácení žádat výhradně na e-mail organizátora s uvedením čísla aukce. Žádost o vrácení jistoty musí obsahovat sdělení čísla bankovního účtu a naskenovaný doklad o složení jistoty.

Pro další dotazy nás neváhejte kontaktovat.

### **ADMINISTRÁTOR dražeb OK dražby s.r.o.**

Tel. +420 732 626 348 Email: [info@okdrazby.cz](mailto:info@okdrazby.cz)